## How to enter rent checks in Yardi – before depositing at the bank

Make copies of all checks received before depositing check in case there is an issue.

- 1.) Open Yardi
- 2.) From the left-hand side of the menu panel → Receivables → then click Create Detailed Batch

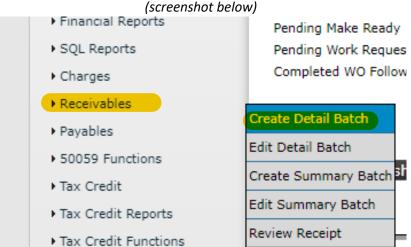

The Batch Receipt screen is the same as when you enter invoices into the system (Screenshot below)

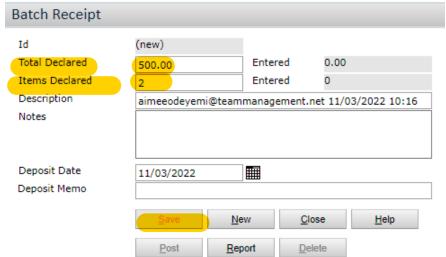

- 3.) In the Total Declared Box → Enter in the total dollar amount of all checks to be deposited
- 4.) In the Items Declared Box → Enter in how many checks you will be entering to be deposited
- 5.) Then Press Save (Screenshot above)

Name

Id A

Payee

6.) Then Press the **Paper icon** (same as when you enter invoices)

Amount

Receipt \_\_\_\_\_\_

Notes

Edit

- 7.) On the **Receipts page** (*screenshot below*) you will enter in each check receipt information in one by one like you do with the invoices directions below.
  - → **Property Name:** Type in the Property number or name
  - → <u>Unit:</u> Type in the unit # for the check received receipt you want to enter (When you enter in the unit number it will automatically populate the tenant information as shown below)
  - → <u>Total Amount:</u> Enter in the total amount \$ to be paid listed on the check (the amount the tenant currently owes will automatically populate after you enter the tenant details in if the check has a different amount just adjust to that amount instead.)
  - → Check Number: Write in the check number listed on the check
  - → Payment Method: Make sure Check is selected from the drop-down menu

## On the Right-hand side of the screen:

- → <u>Date Received:</u> type in the date listed on the check (if certified or money order) if regular check just type in the date you received the check in your office.
- → You can leave the rest of the details as they are.
- → TIP: If tenant asks for a receipt If you check the **Print receipt** check box it will pull up a tenant receipt for them (This is not necessary unless they ask for it)

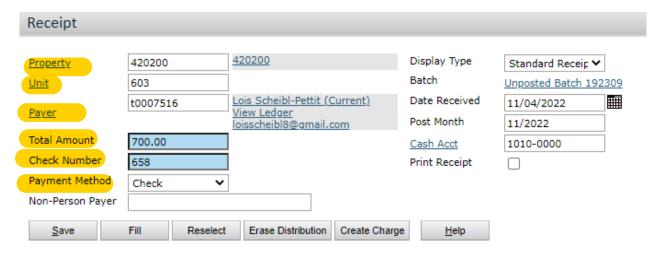

- 8.) After entering the tenant detail information in  $\rightarrow$  you will notice the bottom portion of the screen will populate the account information and add the check \$ amount in for the charges (if it does not automatically add the check amount just type the amount from the check under the Pay column (as shown below)
  - → You do not need to change any other details on the bottom portion (screenshot below)

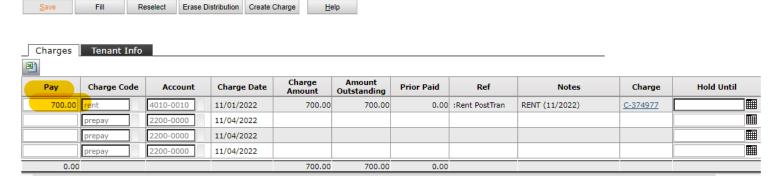

9.) This check has been entered in the system now, so just press **Save** button.

10.) After clicking **Save**, you will go back to the main Batch Receipt page again. For each new check you need to enter, click on the Paper icon again and follow the steps listed above to enter each of the tenant check details (Just like you do for entering in new invoices) – (*Screenshot below*)

Receipt

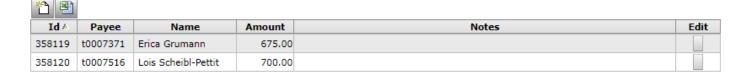

11.) Once all checks you want to enter in the system for this batch have been entered